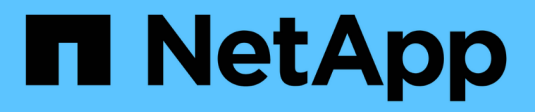

# **Configurer le stockage**

SANtricity 11.8

NetApp June 24, 2024

This PDF was generated from https://docs.netapp.com/fr-fr/e-series-santricity/sm-storage/createworkloads.html on June 24, 2024. Always check docs.netapp.com for the latest.

# **Sommaire**

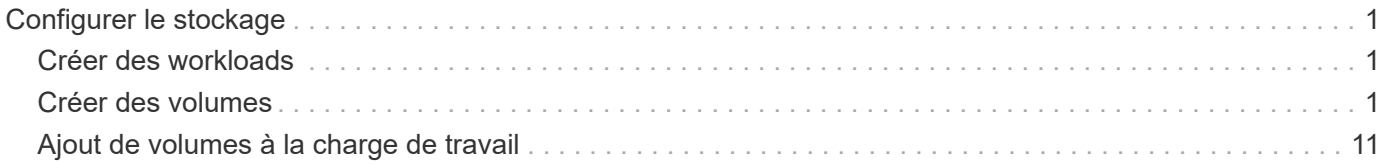

# <span id="page-2-0"></span>**Configurer le stockage**

# <span id="page-2-1"></span>**Créer des workloads**

Vous pouvez créer des charges de travail pour tout type d'application.

#### **Description de la tâche**

Un workload est un objet de stockage qui prend en charge une application. Vous pouvez définir une ou plusieurs charges de travail ou instances par application.

### **Étapes**

- 1. Sélectionnez **Storage › volumes**.
- 2. Sélectionnez menu:Créer [charge de travail].

La boîte de dialogue Créer une charge de travail d'application s'affiche.

- 3. Utilisez la liste déroulante pour sélectionner le type d'application pour laquelle vous souhaitez créer la charge de travail, puis saisissez un nom de charge de travail.
- 4. Cliquez sur **Créer**.

#### **Une fois que vous avez terminé**

Vous êtes prêt à ajouter de la capacité de stockage au workload que vous avez créé. Utilisez l'option **Create Volume** pour créer un ou plusieurs volumes pour une application et pour allouer des quantités spécifiques de capacité à chaque volume.

# <span id="page-2-2"></span>**Créer des volumes**

Vous créez des volumes pour ajouter de la capacité de stockage à une charge de travail spécifique aux applications et rendre les volumes créés visibles pour un hôte ou un cluster hôte spécifique. En outre, la séquence de création de volumes offre des options permettant d'allouer des quantités spécifiques de capacité à chaque volume que vous souhaitez créer.

### **Description de la tâche**

La plupart des types d'application par défaut à une configuration de volume définie par l'utilisateur. Une configuration intelligente est appliquée à certains types d'applications lors de la création du volume. Par exemple, si vous créez des volumes pour une application Microsoft Exchange, vous devez connaître le nombre de boîtes aux lettres dont vous avez besoin, les besoins moyens de vos boîtes aux lettres et le nombre de copies de la base de données que vous souhaitez. System Manager utilise ces informations pour créer une configuration de volume optimale, qui peut être modifiée selon vos besoins.

Le processus de création d'un volume est une procédure à plusieurs étapes.

## **Étape 1 : sélectionnez l'hôte d'un volume**

Vous créez des volumes pour ajouter de la capacité de stockage à une charge de travail spécifique aux applications et rendre les volumes créés visibles pour un hôte ou un cluster hôte spécifique. En outre, la séquence de création de volumes offre des options permettant d'allouer des quantités spécifiques de capacité à chaque volume que vous souhaitez créer.

#### **Avant de commencer**

- Les hôtes ou clusters hôtes valides existent sous la mosaïque hôtes.
- Des identifiants de port hôte ont été définis pour l'hôte.
- Avant de créer un volume DA, la connexion hôte que vous prévoyez d'utiliser doit prendre en charge DA. Si l'une des connexions hôte sur les contrôleurs de votre matrice de stockage ne prend pas en charge DA, les hôtes associés ne peuvent pas accéder aux données sur les volumes DA.

#### **Description de la tâche**

Gardez ces consignes à l'esprit lorsque vous attribuez des volumes :

- Le système d'exploitation d'un hôte peut disposer de limites spécifiques sur le nombre de volumes accessibles par l'hôte. Gardez cette limitation à l'esprit lorsque vous créez des volumes pour une utilisation par un hôte spécifique.
- Vous pouvez définir une affectation pour chaque volume de la matrice de stockage.
- Les volumes affectés sont partagés entre les contrôleurs de la baie de stockage.
- Le même numéro d'unité logique (LUN) ne peut pas être utilisé deux fois par un hôte ou un cluster hôte pour accéder à un volume. Vous devez utiliser une LUN unique.
- Pour accélérer le processus de création de volumes, vous pouvez ignorer l'étape d'affectation des hôtes afin que les nouveaux volumes soient initialisés hors ligne.

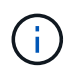

L'affectation d'un volume à un hôte échoue si vous tentez d'attribuer un volume à un cluster hôte en conflit avec une affectation établie pour un hôte dans les clusters hôtes.

#### **Étapes**

- 1. Sélectionnez **Storage › volumes**.
- 2. Sélectionnez menu:Créer [Volume].

La boîte de dialogue Créer des volumes s'affiche.

- 3. Dans la liste déroulante, sélectionnez un hôte ou un cluster hôte spécifique auquel vous souhaitez attribuer des volumes ou choisissez d'affecter ultérieurement l'hôte ou le cluster hôte.
- 4. Pour continuer la séquence de création du volume pour l'hôte ou le cluster hôte sélectionné, cliquez sur **Suivant** et allez à [Étape 2 : sélectionnez une charge de travail pour un volume](#page-3-0).

La boîte de dialogue Sélectionner la charge de travail s'affiche.

### <span id="page-3-0"></span>**Étape 2 : sélectionnez une charge de travail pour un volume**

Sélectionnez une charge de travail pour personnaliser la configuration de la baie de stockage pour une application spécifique, telle que Microsoft SQL Server, Microsoft Exchange, les applications de vidéosurveillance ou VMware. Vous pouvez sélectionner « autre application » si l'application que vous souhaitez utiliser sur cette baie de stockage n'est pas répertoriée.

#### **Description de la tâche**

Cette tâche décrit comment créer des volumes pour une charge de travail existante.

• *Lorsque vous créez des volumes à l'aide d'une charge de travail spécifique à l'application*, le système peut recommander une configuration de volume optimisée afin de minimiser les conflits entre les E/S de charge de travail d'application et le trafic provenant de votre instance d'application. Vous pouvez revoir la

configuration de volume recommandée et modifier, ajouter ou supprimer les volumes et les caractéristiques recommandés par le système à l'aide de la boîte de dialogue Ajouter/Modifier des volumes.

• \_Lorsque vous créez des volumes à l'aide d'autres applications (ou d'applications sans support de création de volume spécifique), vous spécifiez manuellement la configuration du volume à l'aide de la boîte de dialogue Ajouter/Modifier des volumes.

#### **Étapes**

- 1. Effectuez l'une des opérations suivantes :
	- Sélectionnez l'option **Créer des volumes pour une charge de travail existante** pour créer des volumes pour une charge de travail existante.
	- Sélectionnez l'option **Créer une nouvelle charge de travail** pour définir une nouvelle charge de travail pour une application prise en charge ou pour d'autres applications.
		- Dans la liste déroulante, sélectionnez le nom de l'application pour laquelle vous souhaitez créer la nouvelle charge de travail.

Sélectionnez l'une des « autres » entrées si l'application que vous souhaitez utiliser sur cette matrice de stockage n'est pas répertoriée.

- Saisissez un nom pour la charge de travail à créer.
- 2. Cliquez sur **Suivant**.
- 3. Si votre charge de travail est associée à un type d'application pris en charge, entrez les informations requises. Sinon, rendez-vous à [Étape 3 : ajout ou modification de volumes.](#page-4-0)

### <span id="page-4-0"></span>**Étape 3 : ajout ou modification de volumes**

System Manager peut suggérer une configuration de volume en fonction de l'application ou du workload sélectionné. Cette configuration de volume est optimisée en fonction du type d'application pris en charge par la charge de travail. Vous pouvez accepter la configuration de volume recommandée ou la modifier si nécessaire. Si vous avez sélectionné l'une des autres applications, vous devez spécifier manuellement les volumes et les caractéristiques que vous souhaitez créer.

#### **Avant de commencer**

- Les pools ou les groupes de volumes doivent disposer d'une capacité disponible suffisante.
- Le nombre maximal de volumes autorisés dans un groupe de volumes est de 256.
- Le nombre maximum de volumes autorisé dans un pool dépend du modèle du système de stockage :
	- 2,048 volumes (EF600 et E5700 Series)
	- 1,024 volumes (EF300)
	- 512 volumes (E2800 Series)
- Pour créer un volume activé pour Data assurance (DA), la connexion hôte que vous prévoyez d'utiliser doit prendre en charge DA.

#### **Sélection d'un pool ou d'un groupe de volumes qui prend en charge la sécurité**

Si vous souhaitez créer un volume DA activé, sélectionnez un pool ou un groupe de volumes qui est compatible DA (recherchez **Oui** en regard de "DA" dans la table des candidats de groupe de volumes et de pools).

Les fonctionnalités DE DA sont présentées au niveau du pool et du groupe de volumes dans System Manager. DA protection vérifie et corrige les erreurs susceptibles de se produire au fur et à mesure du transfert des données entre les contrôleurs et les disques. La sélection d'un pool ou d'un groupe de volumes capable de gérer le nouveau volume garantit la détection et la correction des erreurs éventuelles.

Si l'une des connexions hôte sur les contrôleurs de votre matrice de stockage ne prend pas en charge DA, les hôtes associés ne peuvent pas accéder aux données sur les volumes DA.

• Pour créer un volume sécurisé, une clé de sécurité doit être créée pour la matrice de stockage.

#### **Sélection d'un pool ou d'un groupe de volumes qui prend en charge la sécurité**

Si vous souhaitez créer un volume sécurisé, sélectionnez un pool ou un groupe de volumes qui est sécurisé et capable (recherchez **Oui** en regard de « sécurisé » dans la table des candidats de groupe de volumes et de pools).

Les fonctionnalités de sécurité des disques sont présentées au niveau du pool et du groupe de volumes dans System Manager. Les disques sécurisés empêchent tout accès non autorisé aux données d'un disque physiquement retiré de la baie de stockage. Un disque sécurisé crypte les données pendant les écritures et les décrypte pendant les lectures à l'aide d'une clé de cryptage unique.

Un pool ou un groupe de volumes peut contenir à la fois des disques sécurisés et non sécurisés, mais tous les disques doivent être sécurisés pour utiliser leurs fonctionnalités de chiffrement.

• Pour créer un volume provisionné en ressources, tous les disques doivent être des disques NVMe avec l'option DULBE (Logical Block Error) désallocation ou non écrite.

#### **Description de la tâche**

La création de volumes s'effectue à partir de pools ou de groupes de volumes. La boîte de dialogue Ajouter/Modifier des volumes affiche tous les pools et groupes de volumes éligibles de la baie de stockage. Pour chaque pool et groupe de volumes éligibles, le nombre de disques disponibles et la capacité totale disponible s'affichent.

Pour certaines charges de travail spécifiques à une application, chaque pool ou groupe de volumes éligible affiche la capacité proposée en fonction de la configuration de volume suggérée et indique la capacité libre restante en Gio. Pour les autres charges de travail, la capacité proposée s'affiche lors de l'ajout de volumes à un pool ou à un groupe de volumes, puis lorsque vous spécifiez la capacité indiquée.

#### **Étapes**

- 1. Choisissez l'une des actions suivantes selon que vous avez sélectionné une autre charge de travail ou une charge de travail spécifique à une application :
	- **Autre** cliquez sur **Ajouter nouveau volume** dans chaque pool ou groupe de volumes que vous souhaitez utiliser pour créer un ou plusieurs volumes.

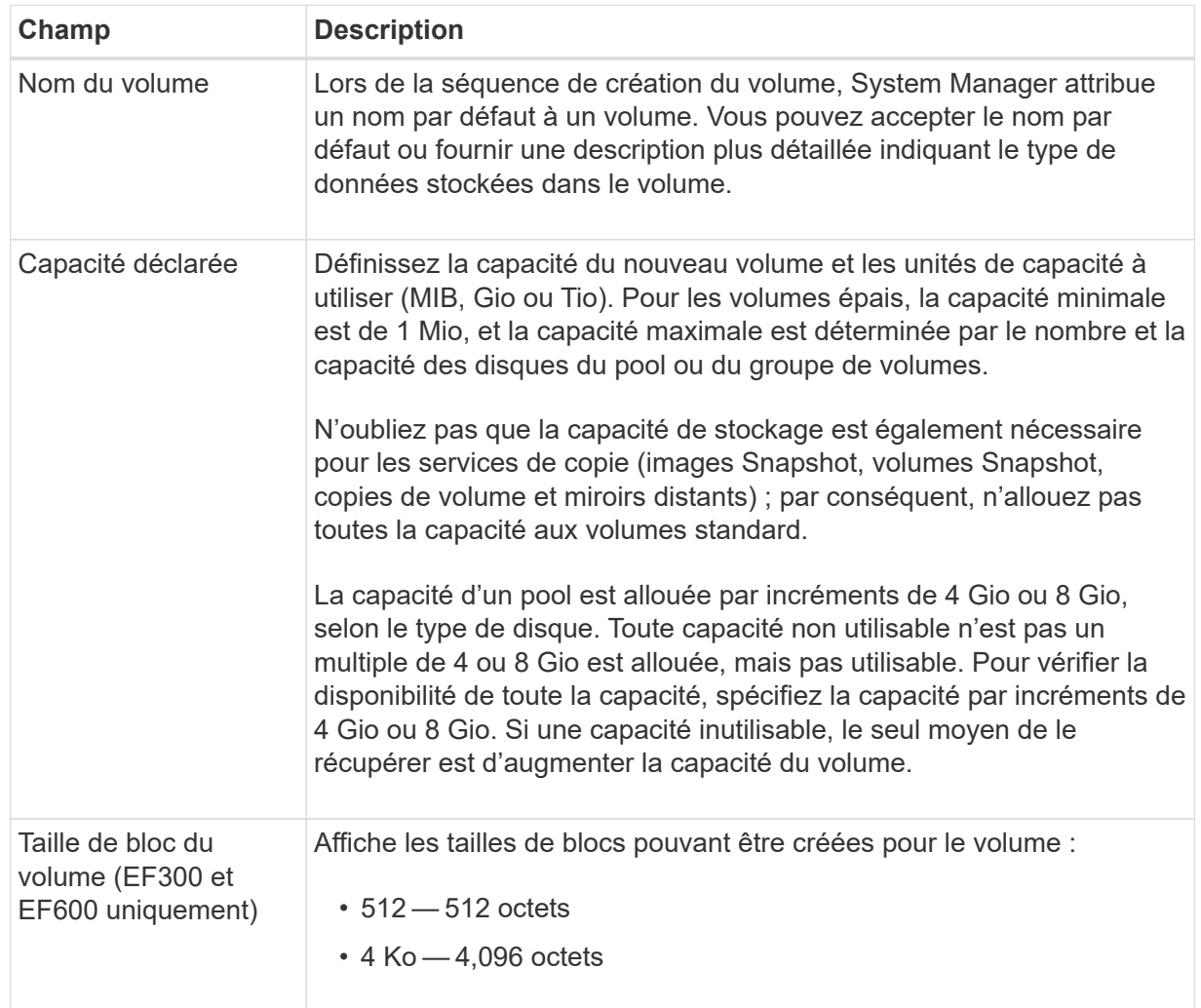

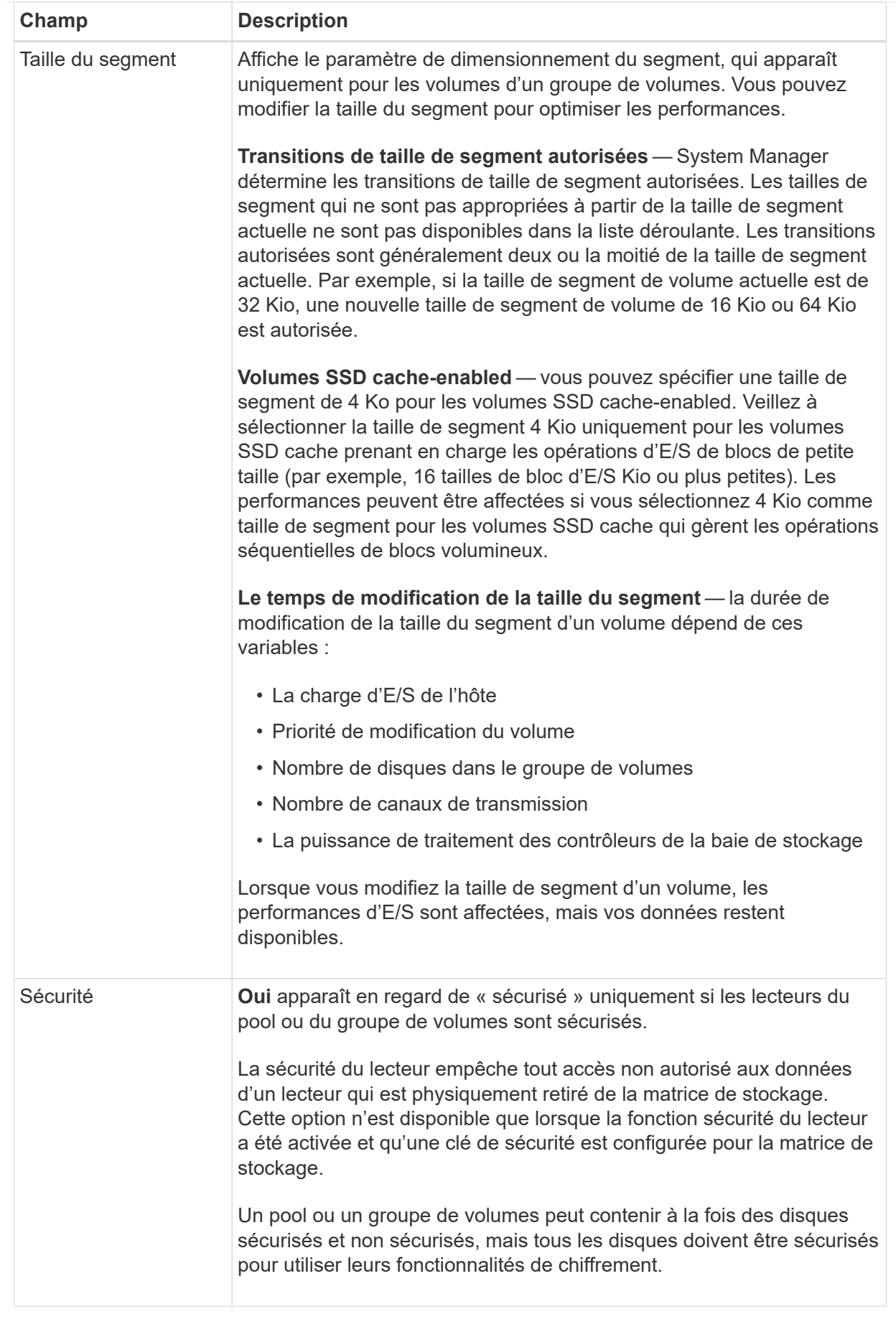

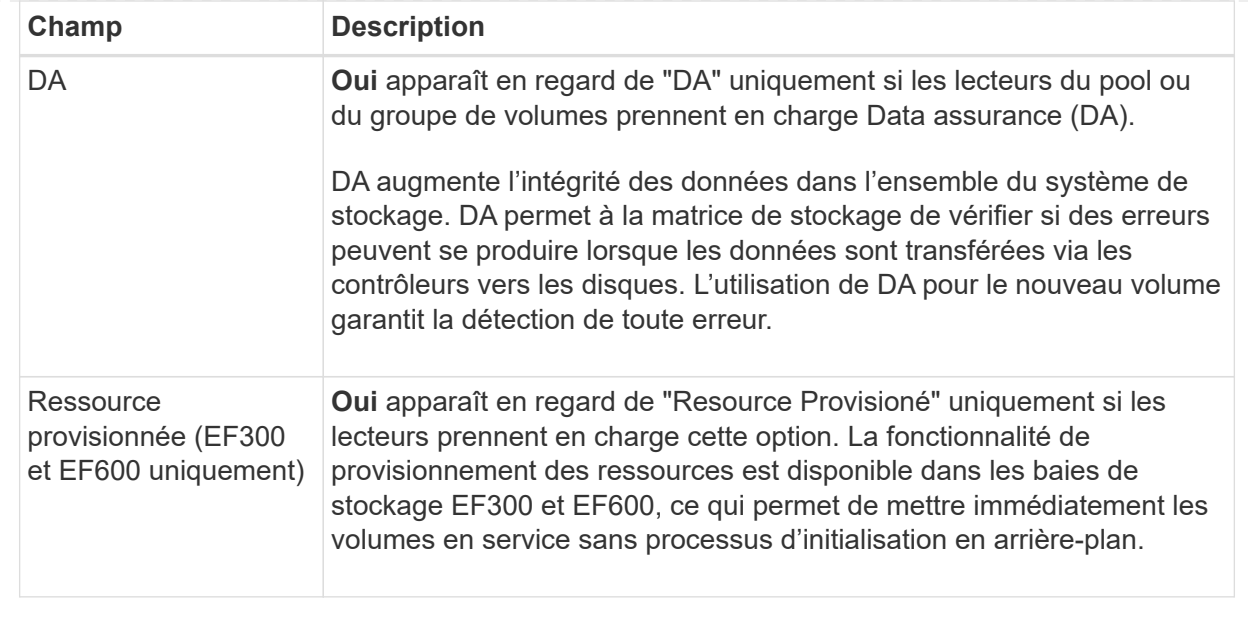

◦ **Charge de travail spécifique à une application** — cliquez sur **Suivant** pour accepter les volumes et les caractéristiques recommandés par le système pour la charge de travail sélectionnée, ou cliquez sur **Modifier les volumes** pour modifier, ajouter ou supprimer les volumes et les caractéristiques recommandés par le système pour la charge de travail sélectionnée.

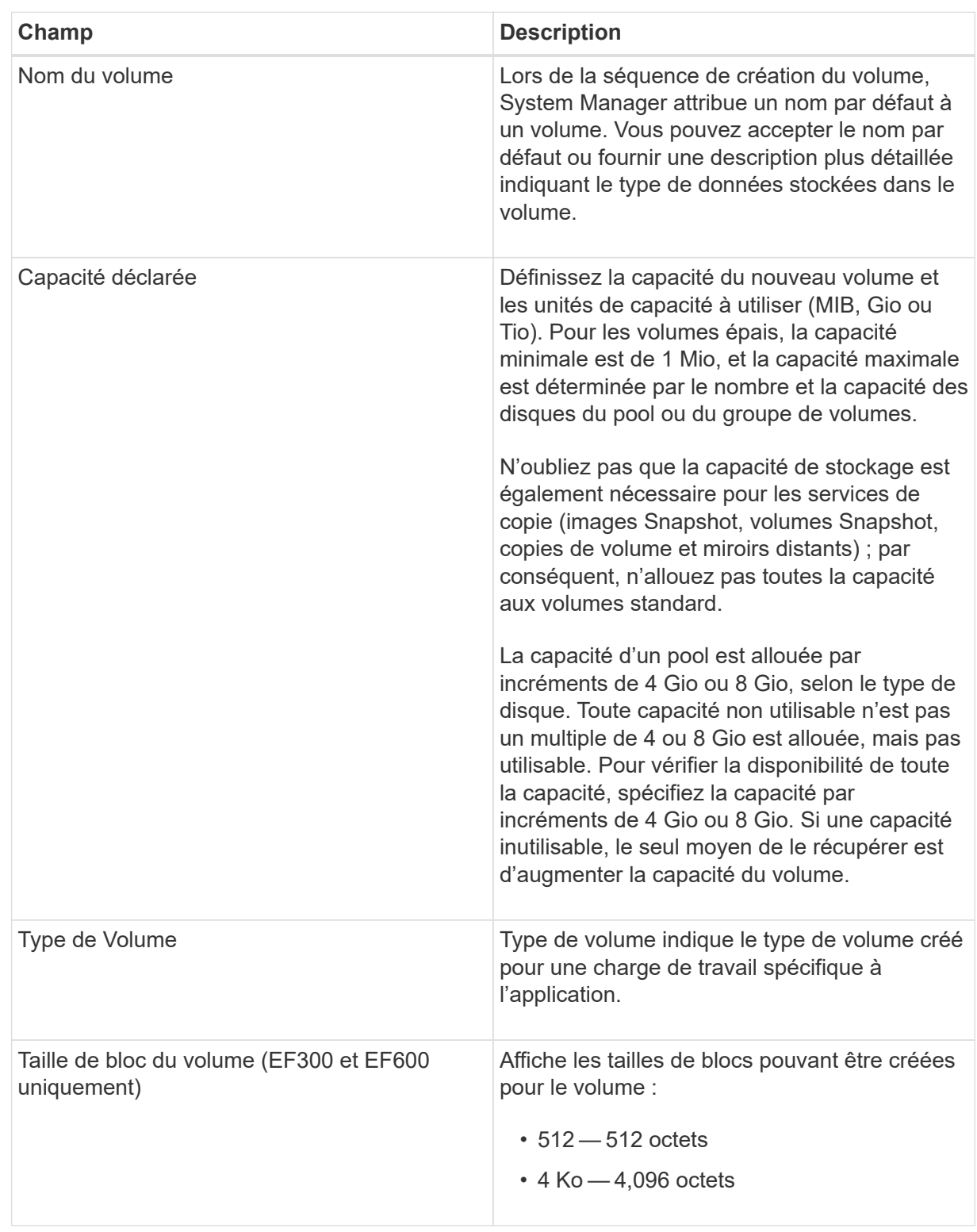

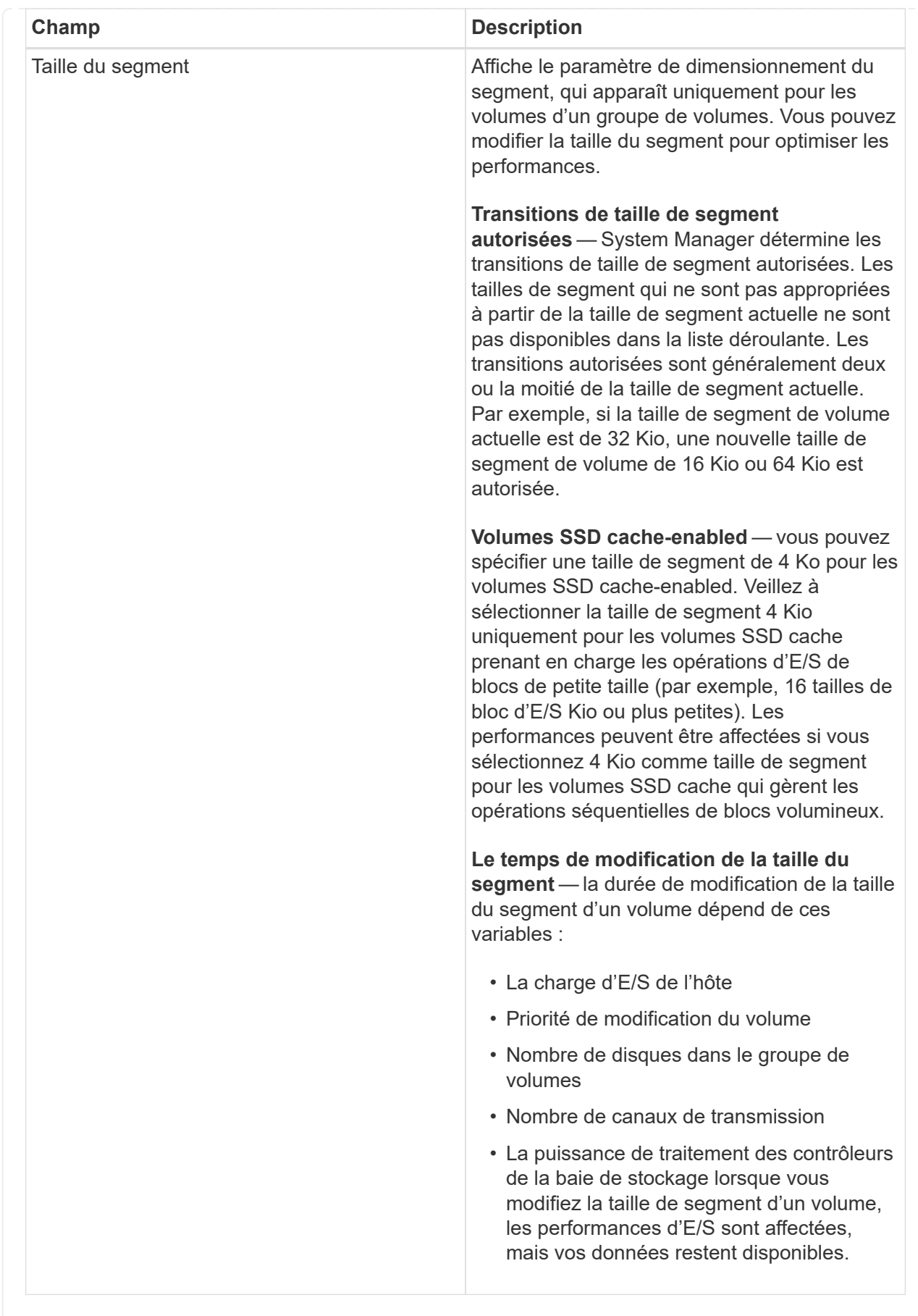

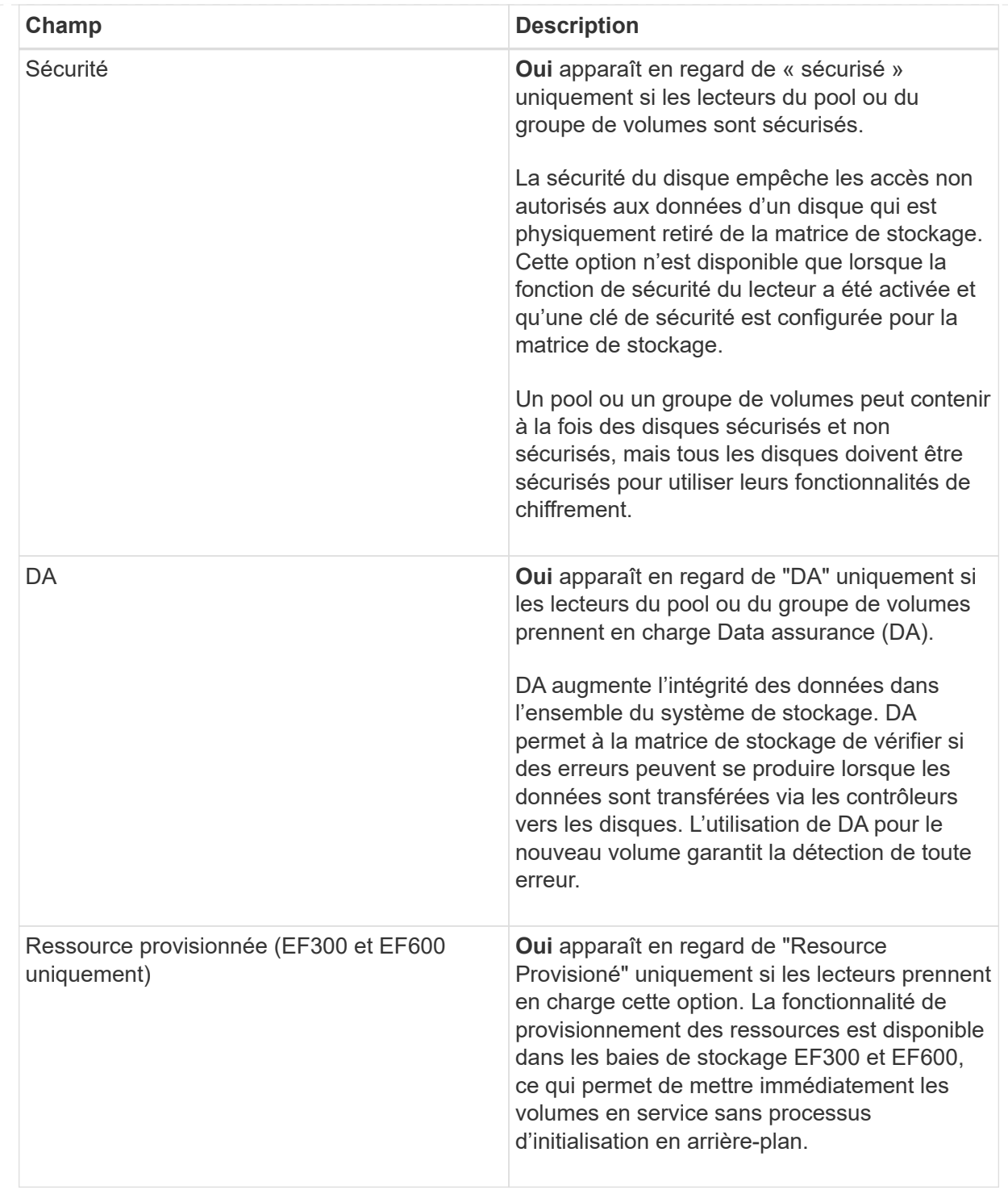

2. Pour continuer la séquence de création du volume pour l'application sélectionnée, cliquez sur **Suivant** et allez à [Étape 4 : consultez la configuration du volume](#page-11-0).

## <span id="page-11-0"></span>**Étape 4 : consultez la configuration du volume**

Examinez un récapitulatif des volumes que vous envisagez de créer et apportez les modifications nécessaires.

#### **Étapes**

1. Vérifiez les volumes que vous souhaitez créer. Cliquez sur **Retour** pour apporter des modifications.

2. Lorsque vous êtes satisfait de la configuration de votre volume, cliquez sur **Finish**.

#### **Résultats**

System Manager crée les nouveaux volumes dans les pools et groupes de volumes sélectionnés, puis affiche les nouveaux volumes dans la table tous les volumes.

#### **Une fois que vous avez terminé**

- Apportez les modifications nécessaires au système d'exploitation sur l'hôte de l'application afin que les applications puissent utiliser le volume.
- Exécutez l'utilitaire spécifique au système d'exploitation (disponible auprès d'un fournisseur tiers), puis exécutez la commande SMcli -identifyDevices pour mettre en corrélation les noms de volumes avec les noms de matrices de stockage hôte.

Le SMcli est disponible directement via le Gestionnaire système SANtricity. Cette version téléchargeable du SMcli est disponible sur les systèmes EF600, EF300, E5700, EF570, E2800, Et des contrôleurs EF280. Pour télécharger le SMcli dans le Gestionnaire système SANtricity, sélectionnez **Paramètres** > **système** et **Add-ons** > **interface de ligne de commande** .

# <span id="page-12-0"></span>**Ajout de volumes à la charge de travail**

Vous pouvez ajouter un ou plusieurs volumes à une charge de travail existante ou nouvelle pour les volumes qui ne sont actuellement pas associés à une charge de travail.

#### **Description de la tâche**

Les volumes ne sont pas associés à une charge de travail s'ils ont été créés à l'aide de l'interface de ligne de commande ou s'ils ont été migrés (importés/exportés) à partir d'une autre baie de stockage.

#### **Étapes**

- 1. Sélectionnez **Storage › volumes**.
- 2. Sélectionnez l'onglet **applications et charges de travail**.

La vue applications et charges de travail s'affiche.

3. Sélectionnez **Ajouter à la charge de travail**.

La boîte de dialogue Sélectionner la charge de travail s'affiche.

- 4. Effectuez l'une des actions suivantes :
	- **Ajouter des volumes à une charge de travail existante** sélectionnez cette option pour ajouter des volumes à une charge de travail existante.

Utilisez la liste déroulante pour sélectionner une charge de travail. Le type d'application associé du workload est attribué aux volumes que vous ajoutez à cette charge de travail.

- **Ajouter des volumes à une nouvelle charge de travail** sélectionnez cette option pour définir une nouvelle charge de travail pour un type d'application et ajouter des volumes à la nouvelle charge de travail.
- 5. Sélectionnez **Suivant** pour continuer la séquence d'ajout à la charge de travail.

La boîte de dialogue Sélectionner des volumes s'affiche.

- 6. Sélectionnez les volumes à ajouter à la charge de travail.
- 7. Vérifiez les volumes que vous souhaitez ajouter à la charge de travail sélectionnée.
- 8. Lorsque vous êtes satisfait de la configuration de votre charge de travail, cliquez sur **Finish**.

#### **Informations sur le copyright**

Copyright © 2024 NetApp, Inc. Tous droits réservés. Imprimé aux États-Unis. Aucune partie de ce document protégé par copyright ne peut être reproduite sous quelque forme que ce soit ou selon quelque méthode que ce soit (graphique, électronique ou mécanique, notamment par photocopie, enregistrement ou stockage dans un système de récupération électronique) sans l'autorisation écrite préalable du détenteur du droit de copyright.

Les logiciels dérivés des éléments NetApp protégés par copyright sont soumis à la licence et à l'avis de nonresponsabilité suivants :

CE LOGICIEL EST FOURNI PAR NETAPP « EN L'ÉTAT » ET SANS GARANTIES EXPRESSES OU TACITES, Y COMPRIS LES GARANTIES TACITES DE QUALITÉ MARCHANDE ET D'ADÉQUATION À UN USAGE PARTICULIER, QUI SONT EXCLUES PAR LES PRÉSENTES. EN AUCUN CAS NETAPP NE SERA TENU POUR RESPONSABLE DE DOMMAGES DIRECTS, INDIRECTS, ACCESSOIRES, PARTICULIERS OU EXEMPLAIRES (Y COMPRIS L'ACHAT DE BIENS ET DE SERVICES DE SUBSTITUTION, LA PERTE DE JOUISSANCE, DE DONNÉES OU DE PROFITS, OU L'INTERRUPTION D'ACTIVITÉ), QUELLES QU'EN SOIENT LA CAUSE ET LA DOCTRINE DE RESPONSABILITÉ, QU'IL S'AGISSE DE RESPONSABILITÉ CONTRACTUELLE, STRICTE OU DÉLICTUELLE (Y COMPRIS LA NÉGLIGENCE OU AUTRE) DÉCOULANT DE L'UTILISATION DE CE LOGICIEL, MÊME SI LA SOCIÉTÉ A ÉTÉ INFORMÉE DE LA POSSIBILITÉ DE TELS DOMMAGES.

NetApp se réserve le droit de modifier les produits décrits dans le présent document à tout moment et sans préavis. NetApp décline toute responsabilité découlant de l'utilisation des produits décrits dans le présent document, sauf accord explicite écrit de NetApp. L'utilisation ou l'achat de ce produit ne concède pas de licence dans le cadre de droits de brevet, de droits de marque commerciale ou de tout autre droit de propriété intellectuelle de NetApp.

Le produit décrit dans ce manuel peut être protégé par un ou plusieurs brevets américains, étrangers ou par une demande en attente.

LÉGENDE DE RESTRICTION DES DROITS : L'utilisation, la duplication ou la divulgation par le gouvernement sont sujettes aux restrictions énoncées dans le sous-paragraphe (b)(3) de la clause Rights in Technical Data-Noncommercial Items du DFARS 252.227-7013 (février 2014) et du FAR 52.227-19 (décembre 2007).

Les données contenues dans les présentes se rapportent à un produit et/ou service commercial (tel que défini par la clause FAR 2.101). Il s'agit de données propriétaires de NetApp, Inc. Toutes les données techniques et tous les logiciels fournis par NetApp en vertu du présent Accord sont à caractère commercial et ont été exclusivement développés à l'aide de fonds privés. Le gouvernement des États-Unis dispose d'une licence limitée irrévocable, non exclusive, non cessible, non transférable et mondiale. Cette licence lui permet d'utiliser uniquement les données relatives au contrat du gouvernement des États-Unis d'après lequel les données lui ont été fournies ou celles qui sont nécessaires à son exécution. Sauf dispositions contraires énoncées dans les présentes, l'utilisation, la divulgation, la reproduction, la modification, l'exécution, l'affichage des données sont interdits sans avoir obtenu le consentement écrit préalable de NetApp, Inc. Les droits de licences du Département de la Défense du gouvernement des États-Unis se limitent aux droits identifiés par la clause 252.227-7015(b) du DFARS (février 2014).

#### **Informations sur les marques commerciales**

NETAPP, le logo NETAPP et les marques citées sur le site<http://www.netapp.com/TM>sont des marques déposées ou des marques commerciales de NetApp, Inc. Les autres noms de marques et de produits sont des marques commerciales de leurs propriétaires respectifs.